# Setting up your NWAL Invitational in Swimtopia

Log into your Swimtopia Site and you know you are logged in when you see your name here:

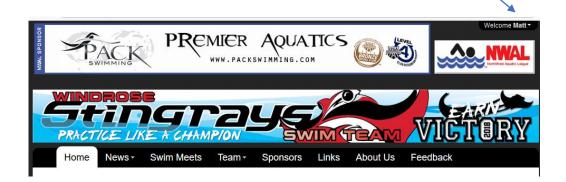

When you are logged in hover over your name and this Drop down should show up and if you have the proper Rights click on Manage Team.

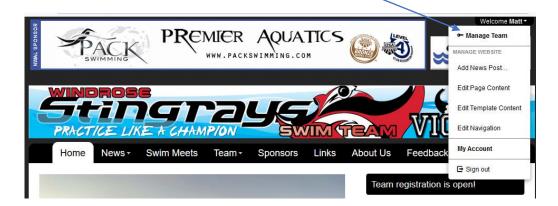

Once you see this screen click on the Schedule link:

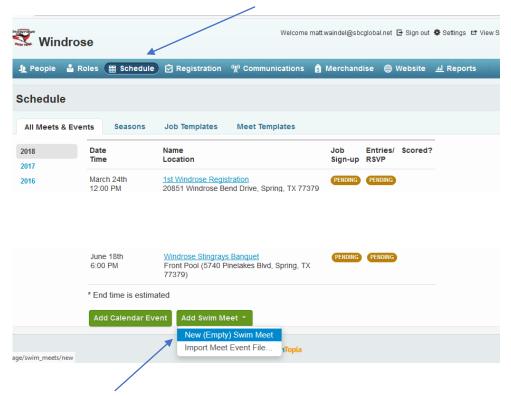

Now click on Add Swim Meet and choose New Empty Swim Meet.

## Setting up your Invitational Settings:

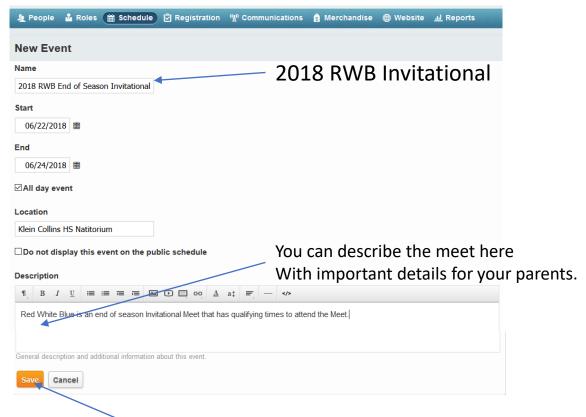

When finished filling out above Click Save

#### Setting your Team Preferences for the Meet:

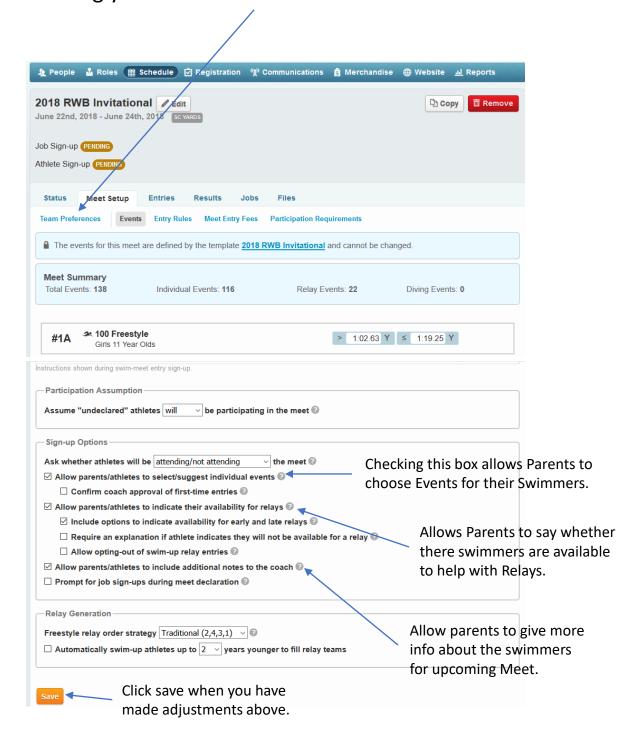

### Setting up events for Meets click here:

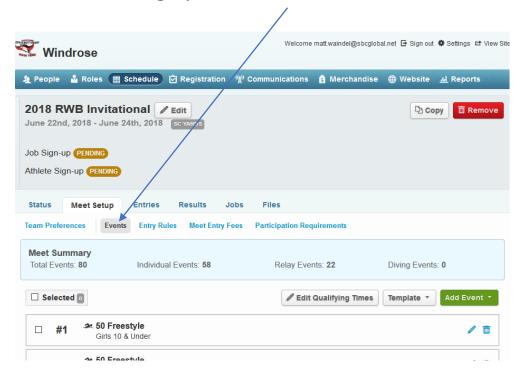

#### Now choose Template and click on Apply Template:

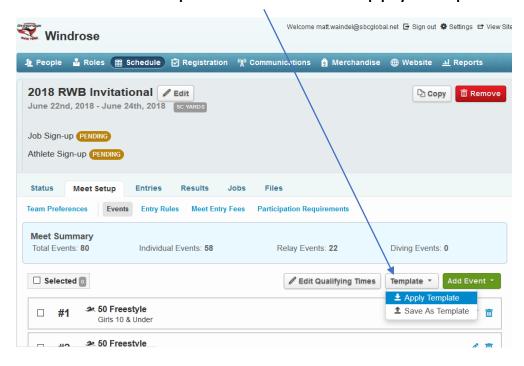

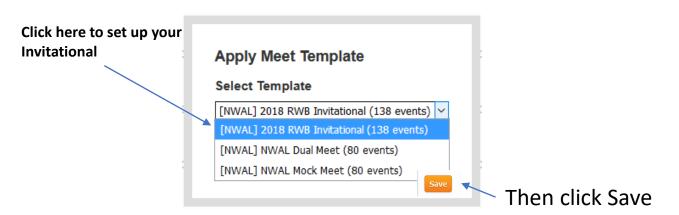

Now you should see Events and Qualifying Times.

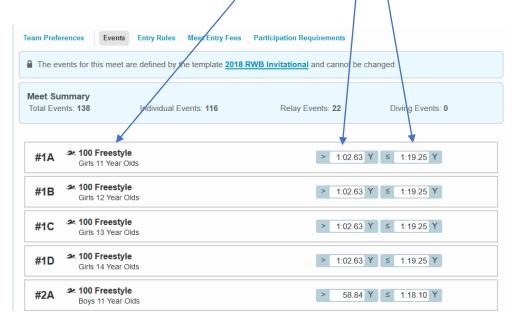

Your Invitational is now set up. You can Go and set up the rest of the Invitationals you Will be attending.